# Zber údajov o záujme žiakov štvrtých ročníkov základných škôl o štúdium na gymnáziách s osemročným vzdelávacím programom

Inštalácia programu Proforient je na webovej stránke <https://www.svs.edu.sk/proforient.aspx> v spodnej časti.

- Školy, ktoré s ním doteraz **nepracovali** si nainštalujú :
	- 1. DLL knižnice stiahnutím inštalácie **dll.zip** z webu
	- 2. Proforient pre ZŠ stiahnutím inštalácie **proforient.zip** z webu.
- Ostatné školy stačí preinštalovať **poslednú verziu Proforient**.

Pre zápis záujmu sú potrebné aktuálne číselníky. Po prvom spustení program vyzve na ich aktualizáciu.

### Postup zadávania údajov

1. V okne Nastavenie spracovania vyberte **Predbežný záujem o 8-ročné gymnáziá (4. ročník ZŠ)**

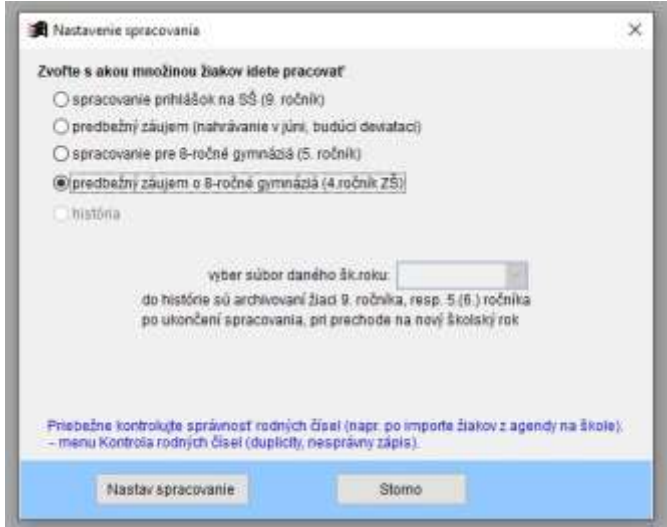

- 2. Žiakov zapíšte jednou z volieb:
	- a) Export/Import Import zo školských agend iba žiakov so záujmom o osemročné gymnázium. Následne doplňte chýbajúce údaje o záujme spínačom Oprav žiaka.
	- b) cez spínač Nový žiak- vpravo na hlavnej obrazovke. Najskôr treba vyplniť **kód Vašej školy**. Kód bol zaslaný úvodným emailom. Je možné vyhľadať svoju školu cez ikonu ďalekohľadu.

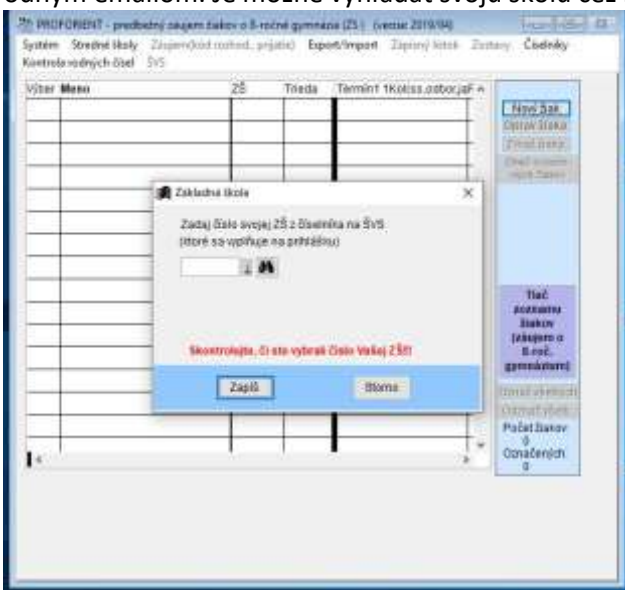

Zapisujú sa údaje **rodné číslo, meno, priezvisko, trieda a škola,** o ktorú má štvrták predbežný záujem. Ikona ďalekohľad je pre hľadanie školy z číselníka osemročných gymnázií celého Slovenska s možnosťou použitia užšieho výberu. Implicitne je nastavený kraj, z ktorého je daná ZŠ a usporiadanie podľa čísla strednej školy.

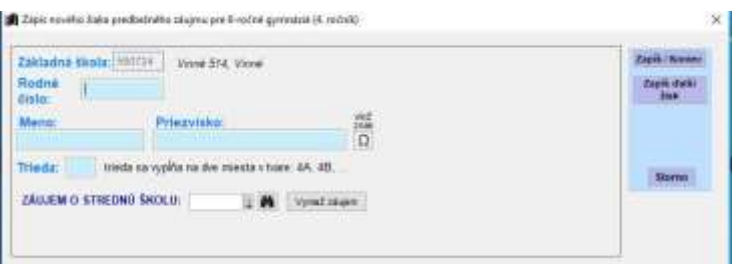

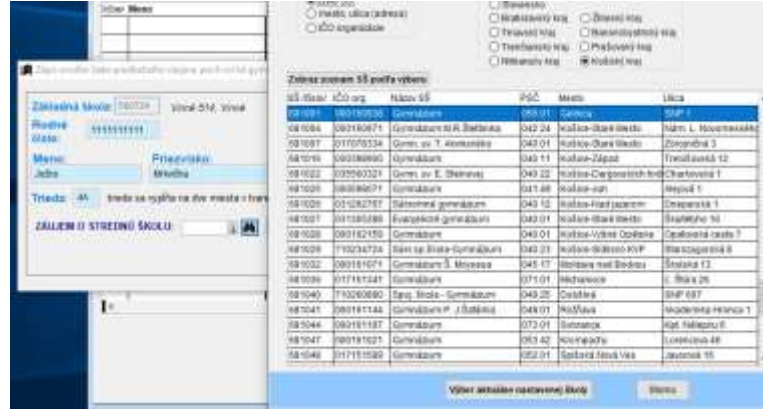

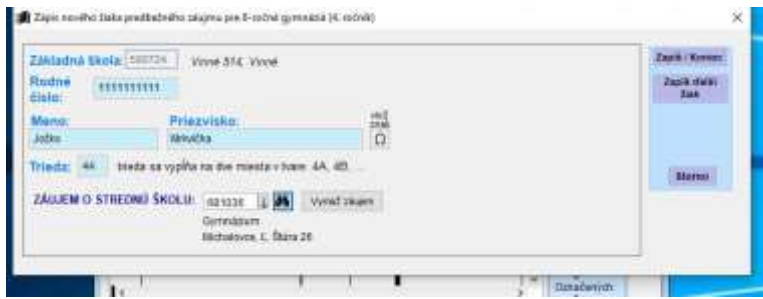

### Postup opakujte za každého žiaka

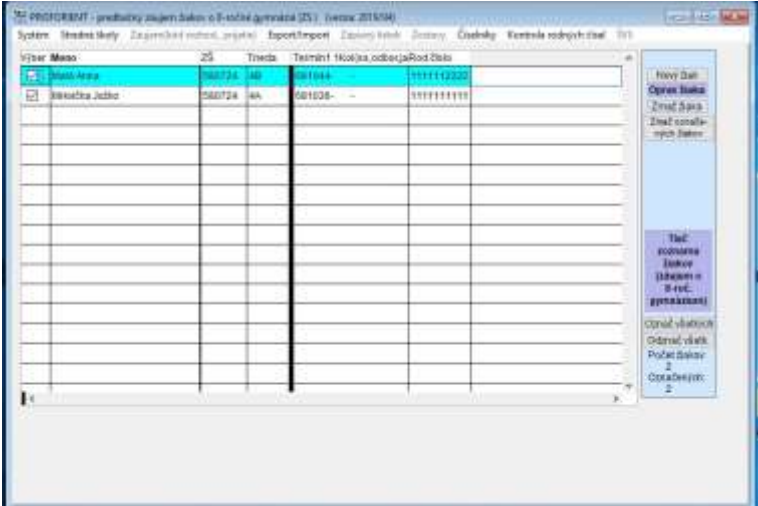

3. Po zápise všetkých žiakov vykonajte v menu

Export/Import **- Export -> ŠVS (záujem o 8-r.gymnáziá)**.

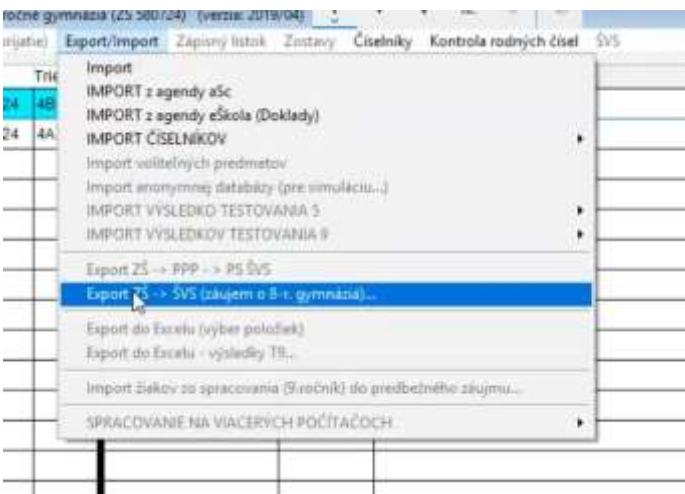

4. Zvoľte priečinok pre uloženie súboru. Predvolený je priečinok EXPORT, kde je program (napr. SVS\_PROFORIENT ZS\EXPORT) .

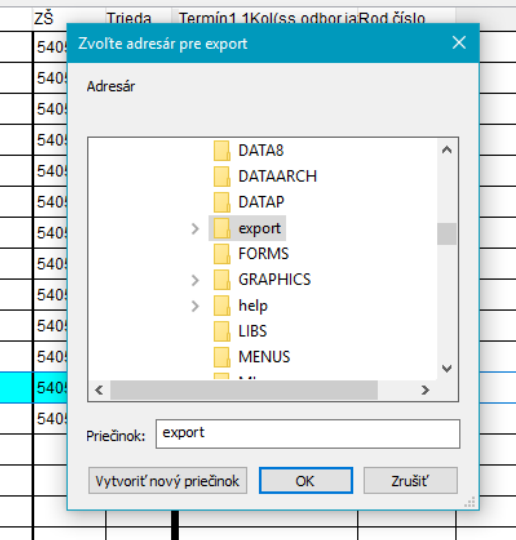

5. Na obrazovke **Export dát na ŠVS** kliknutím na emailovú adresu spádového ŠVS sa spustí poštový program s novou mailovou správou. Do prílohy vložte súbor **Axxxxxx9.dbf** (xxxxxx je šesťmiestne číslo Vašej školy), ktorý bol vytvorený pri exporte**.** Do textu emailu nezabudnite napísať adresu Vašej školy a email odošlite.

Poznámka: Ak sa Vám poštový program nespustí, požadovaný súbor **Axxxxxx9.dbf** pošlite Vami používanou mailovou komunikáciou.

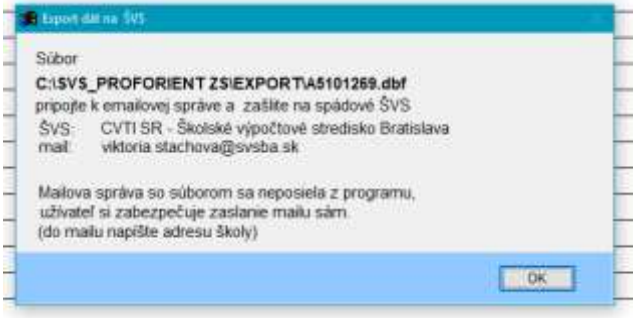

### Kontakty

**Bratislavský kraj** CVTI SR oddelenie ŠVS Bratislava telefón: 02/69 295 507 Staré grunty 52 **842 44 BRATISLAVA** e-mail: [elena.durisova@svsba.sk](mailto:elena.durisova@svsba.sk) WWW[: http://www.svs.edu.sk/](http://www.svs.edu.sk/)

**Nitriansky a Trnavský kraj**

CVTI SR oddelenie ŠVS Piešťany telefón: 033/73 528 24 Bernolákova 14 921 69 PIEŠŤANY e-mail: [katarina.hrckova@svspn.sk](mailto:katarina.hrckova@svspn.sk) WWW[: http://www.svs.edu.sk/](http://www.svs.edu.sk/)

# **Žilinský a Trenčiansky kraj** CVTI SR

Hurbanova 6 031 01 LIPTOVSKÝ MIKULÁŠ e-mail: [iveta.krakovska@svslm.sk](mailto:iveta.krakovska@svslm.sk) WWW[: http://www.svs.edu.sk/](http://www.svs.edu.sk/)

oddelenie ŠVS Liptovský Mikuláš telefón: 044/5526 221, 5526 220

## **Banskobystrický kraj** CVTI SR

Tajovského 25 975 73 BANSKÁ BYSTRICA

#### **Prešovský a Košický kraj** CVTI SR

oddelenie ŠVS Michalovce telefón: 056 / 6872 801 Okružná 3657 **DRU** 182 MICHALOVCE

oddelenie ŠVS Banská Bystrica telefón: 048/4231 757 e-mail: [zspp@svsbb.sk](mailto:zspp@svsbb.sk) WWW[: http://www.svs.edu.sk/](http://www.svs.edu.sk/)

e-mail: [zber4@svsmi.sk](mailto:zber4@svsmi.sk) WWW[: http://www.svs.edu.sk/](http://www.svs.edu.sk/)